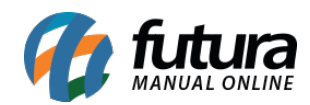

**Sistema:** Futura Ponto

**Caminh**o: *Relatórios>Cartão Ponto*

**Referencia:** FP15

**Versão:** 2015.5.4

**Como funciona:** A tela **Cartão Ponto** é utilizada para gerar o relatório contendo a apuração das batidas dos funcionários.

Para gerar o relatório de *Cartão Ponto* acesse o caminho indicado acima e o sistema vai abrir a tela abaixo:

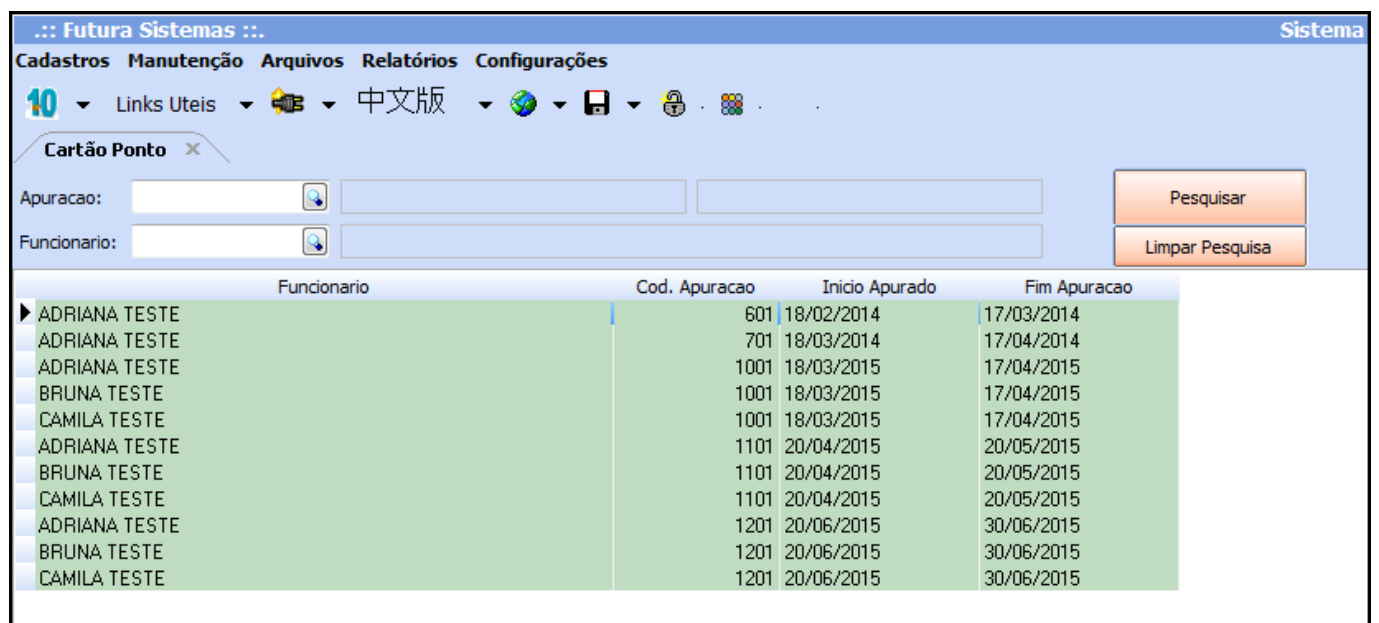

Como mostra a imagem acima, filtre as apurações da maneira desejada e clique no botão **Pesquisar.** Em seguida selecione todos os funcionários que deverão ter o cartão de ponto impresso.

Após indicar todos os funcionários, clique no botão **Gerar:**

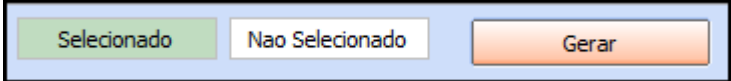

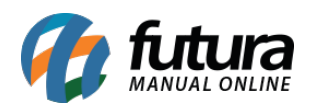

E o sistema vai abrir na tela o relatório de *Cartão Ponto* de cada um dos funcionários selecionados com todos os detalhes de apurações efetuadas. Este relatório contém legendas que facilitam a identificação das alterações feitas na apuração, como por exemplo:

(\*) Batida manualmente por esquecimento do trabalhador

(\*\*) Falta Justificada

(–) Sem lançamentos

Além dos detalhes da apuração o relatório de *Cartão Ponto* contém também os dados do funcionário que foram registrados na tela de Cadastro de Funcionário e todas as batidas efetuadas dentro da data da apuração filtrada, conforme mostra a imagem abaixo:

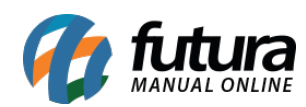

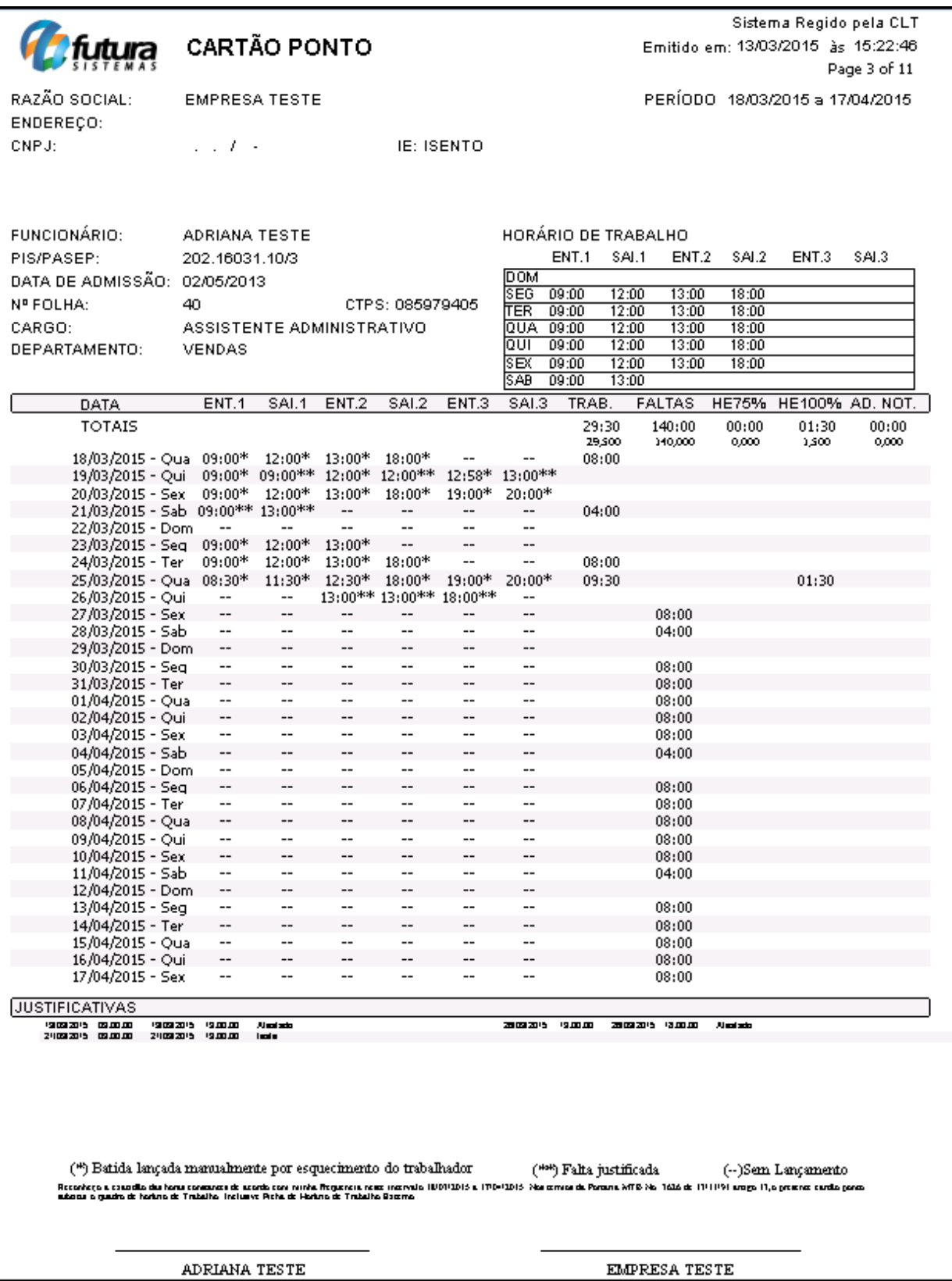

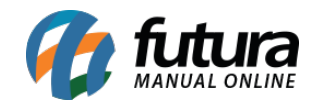

## **Banco de horas**

*Caminho*: Relatórios>Banco de Horas

A tela de relatório de banco de horas contém dois modelos de relatórios, sendo o *Analítico* e *Sintético* que trazem o saldo de banco de horas de um determinado funcionário, assim como os dias em que o funcionário obteve o banco de horas. Para isso, preencha as informações conforme abaixo:

*Tipo:* Informe qual o modelo do relatório se sintético ou analítico;

*Empresa:* Indique qual a empresa utilizada;

*Funcionário:* Caso seja necessário verificar apenas um funcionário, indique-o nesse campo, se não deixe em branco e o sistema ira trazer a informação contendo todos os funcionários;

*Status:* Insira o status;

*Período:* Indique o período desejado para gerar o relatório.

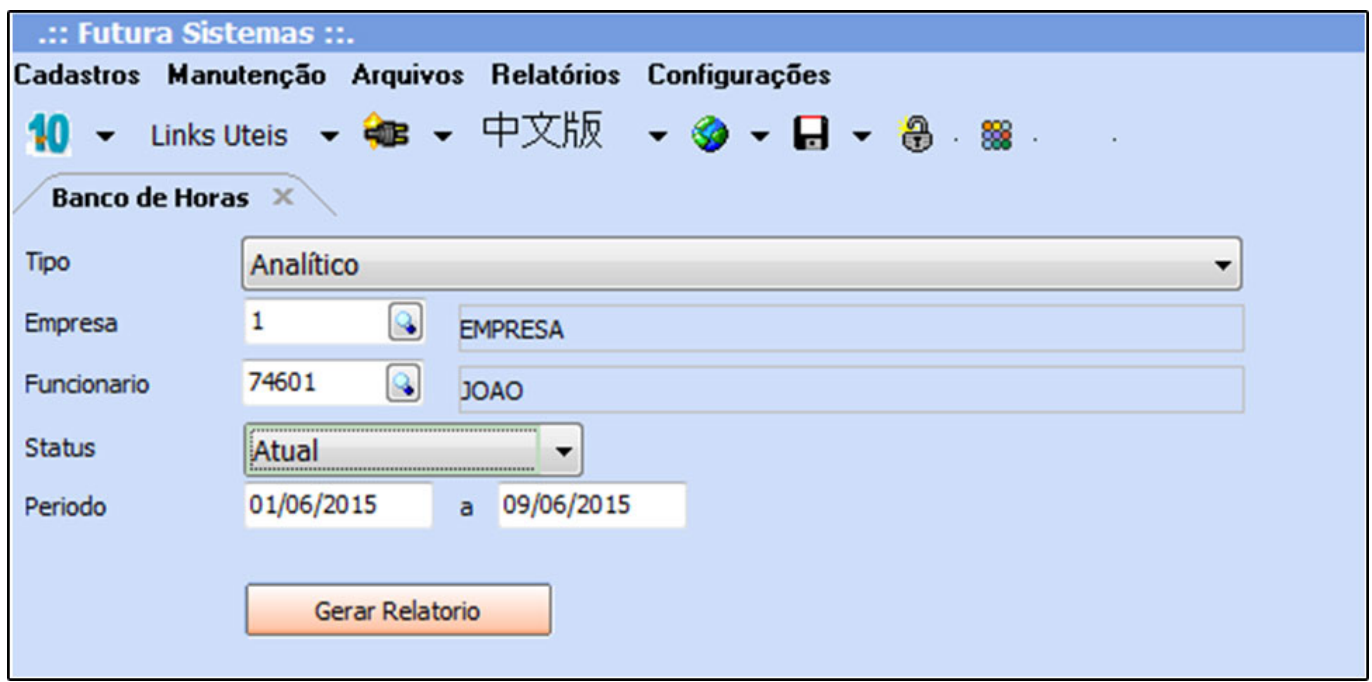

Modelo de relatório: *Analítico*

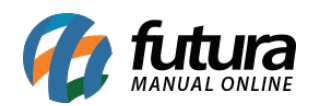

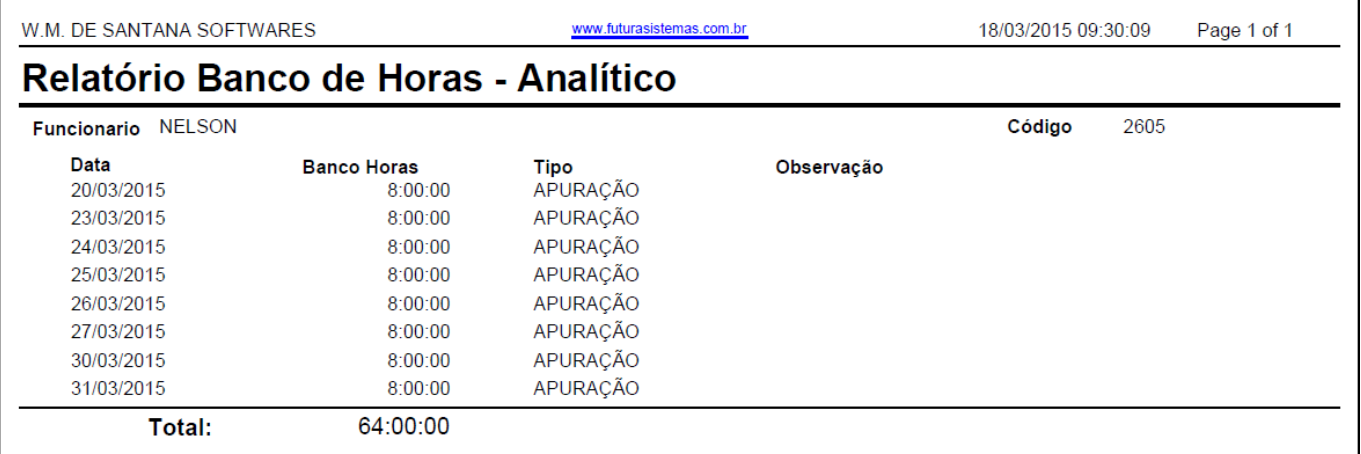

Modelo de relatório *Sintético,* no qual apresenta também o saldo consolidado, ou seja, o saldo referente ao banco de horas das apurações que já estão fechadas, conforme mostra a imagem abaixo:

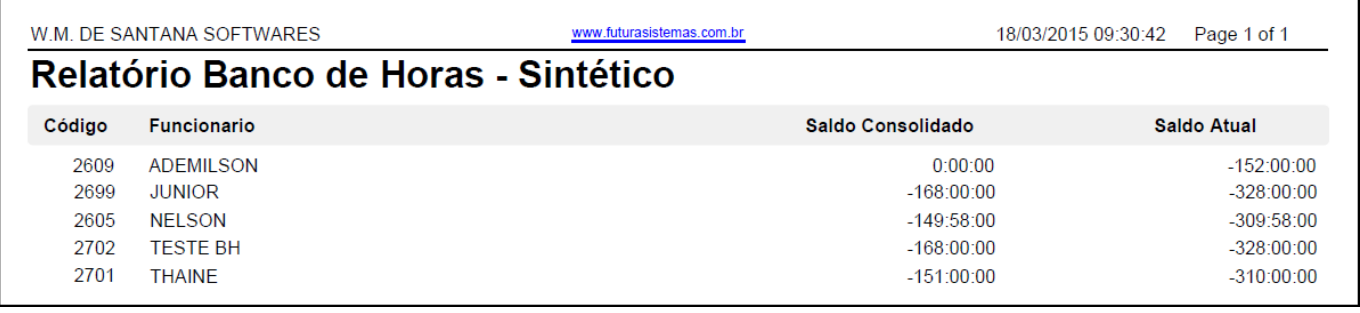

## **Apuração**

## *Caminho*: Relatórios>Apuração

Este relatório contem informações gerais e condensadas sobre as apurações dos funcionários. Para gerar o mesmo é necessário inserir uma determinada apuração, conforme mostra imagem abaixo:

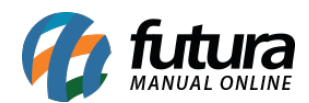

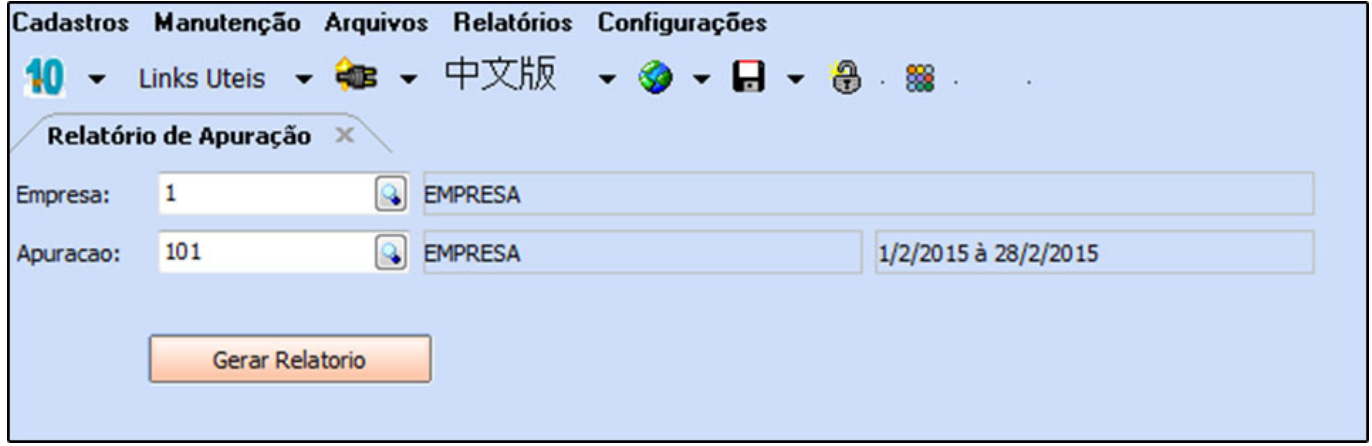

Após a inserção da apuração, clique em **Gerar Relatório** e o sistema irá gerar o layout abaixo:

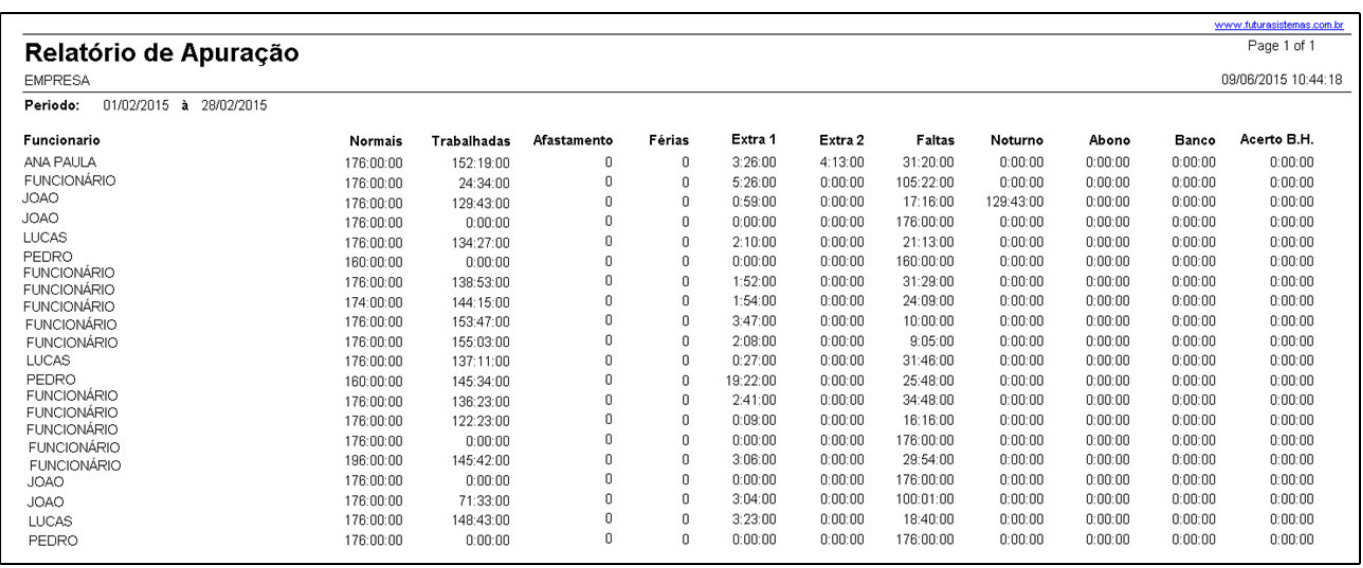

## **Justificativa por Categoria**

*Caminho*: Relatórios>Justificativas por categoria

O relatório de *Justificativas por Categoria* irá listar as justificativas de acordo com as categorias vinculadas a mesma, para isso acesse o caminho indicado e insira as informações abaixo:

*Empresa:* Insira a empresa padrão utilizada

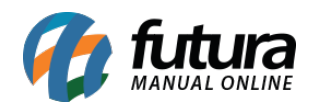

*Funcionário:* Caso seja necessário verificar apenas um funcionário, indique-o nesse campo, se não deixe em branco e o sistema ira trazer a informação contendo todos os funcionários;

*Categoria:* Informe a categoria da justificativa informada anteriormente;

*Período***:** Insira o período em questão pelo qual o sistema deve filtrar;

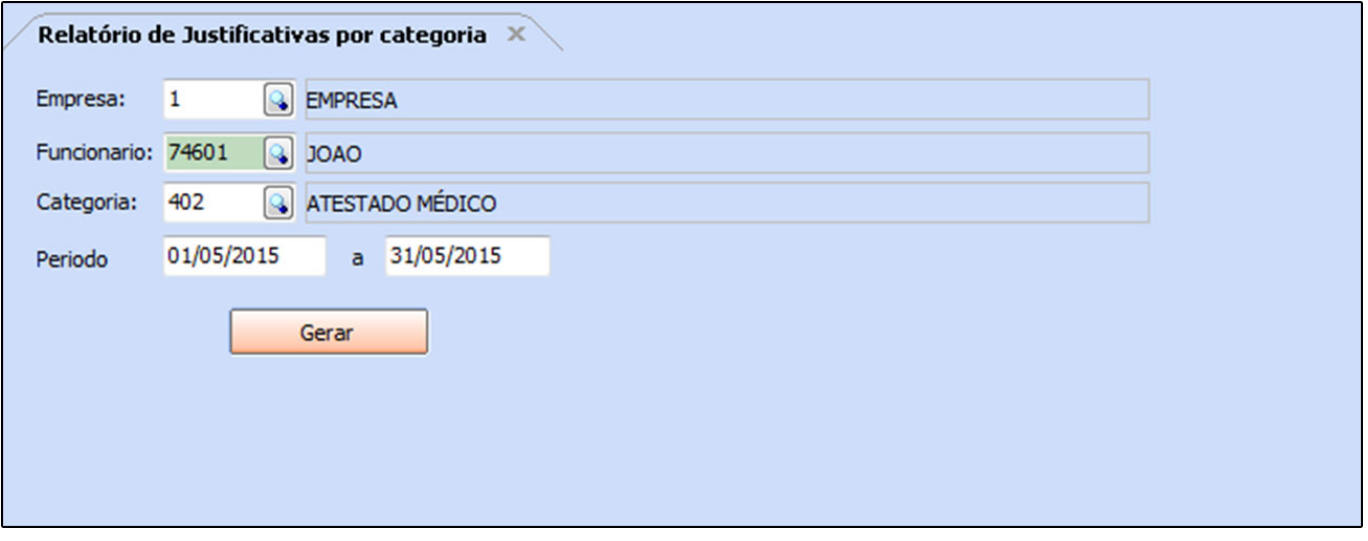

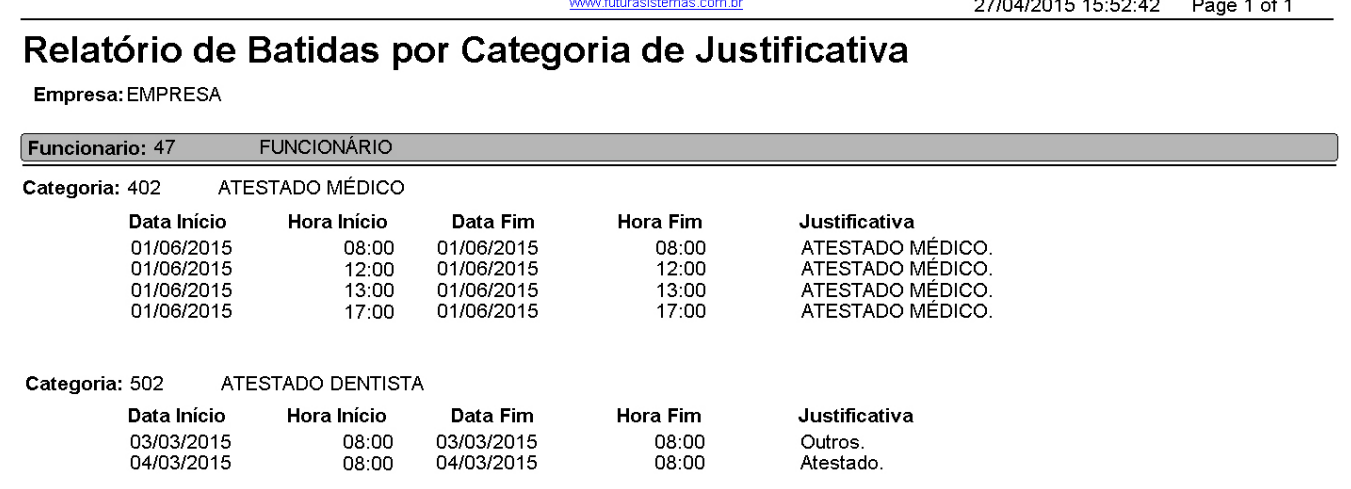